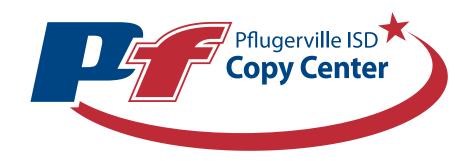

# Pflugerville Independent School District WebCRD User Guide

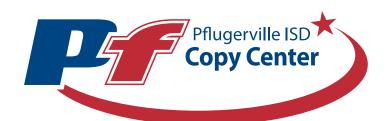

Step 1: Log in

**Step 2: Account Settings** 

**Step 3: Custom Orders** 

**Step 4: Cart Overview** 

**Step 5: Order History, Additional Offerings** 

# Step 1: Log in

To access the Pflugerville Independent School District print portal please proceed to copycenter.pfisd.net from any web browser.

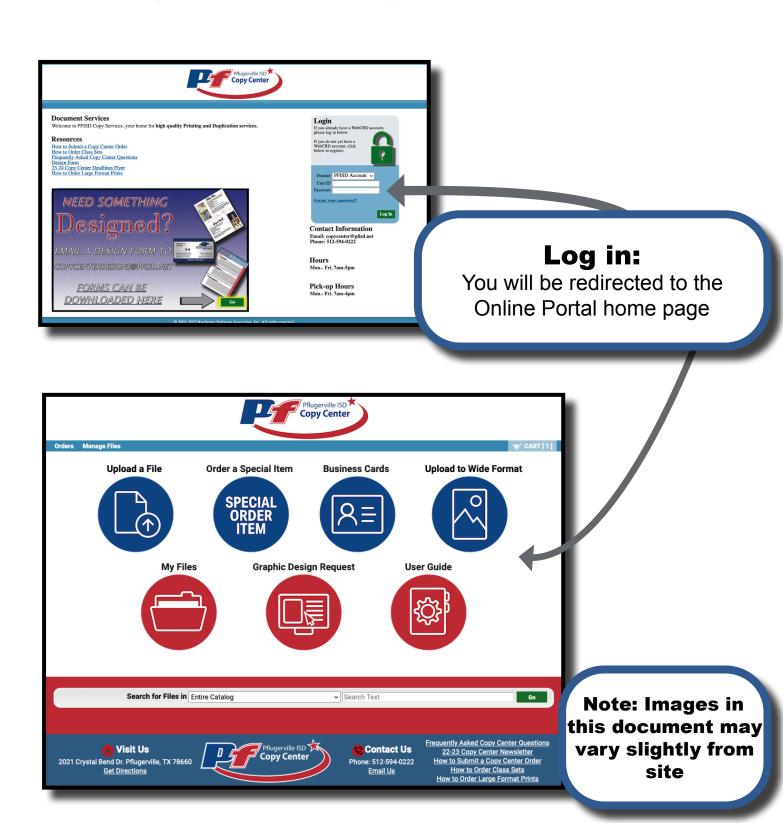

## **Step 2: Account Settings**

Please verify your account information through the "My Account" button in the top right of the home page. Modifying any of these fields will autopopulate the information into your cart when ordering.

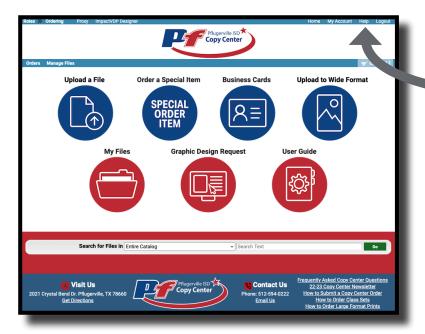

### **My Account:**

Clicking "My Account" will bring you to your account details page

### **Contact Information:**

Input your contact information

### **Shipping Information:**

Input your PISD shipping address

### **Billing Information:**

Input your PISD billing information

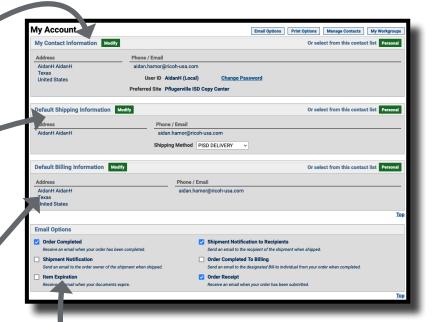

### **Email Options:**

Set your email preferences for job notifications

## **Step 3: Custom Orders**

To order print jobs begin at the home page with "Upload a File".

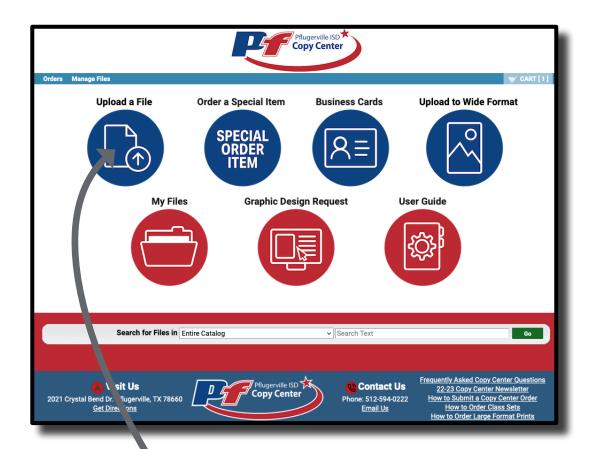

Click to Browse and Locate Your File or drag and drop with this portal

Print settings such as paper choices, black and white or color printing, binding options etc. will be discussed in the cart section of this user guide

## **Step 4: Cart: Basic Overview**

From the cart page, follow the steps to select your printing, shipping, and billing options.

The first step is to specify a name for your order.

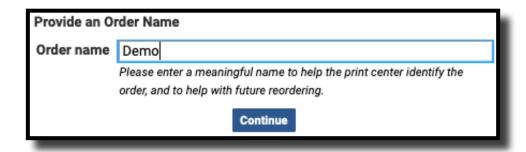

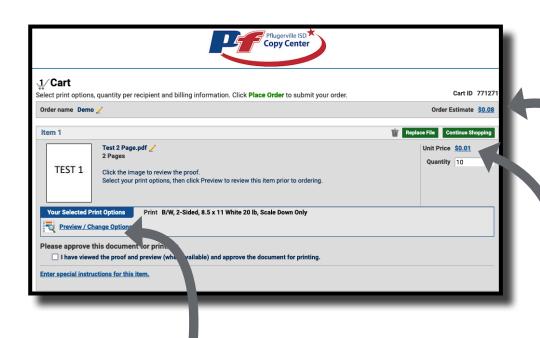

### **Print Options:**

Select this button to change your paper, size, color, bindery, and many more options

### **Order Estimate:**

Here you will see a price breakdown for each individual item in addition to the total order cost

# **Print Options: Overview**

Clicking on the "Print Options" button labeled in the previous page brings you to a dynamic preview of your job. The preview will update based upon your selected print options on the left hand column.

#### **Document Preview:**

The software will provide a dynamic preview of how your job will print.

\*\*Please be aware, what you see is nearly a perfect interpretation of what will be printed

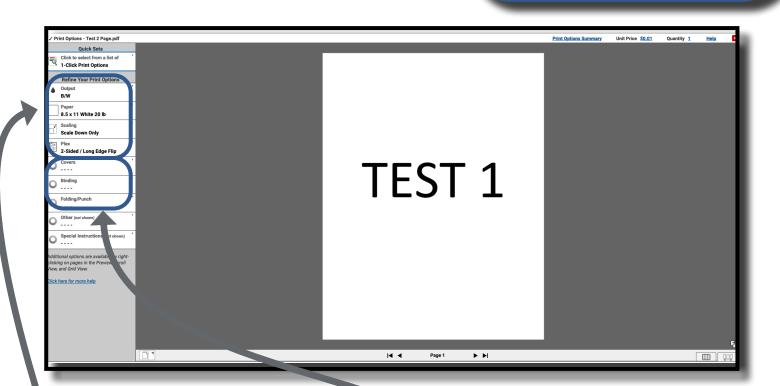

### **Refine Print Options:**

You can choose your paper, output (B&W, Color), covers, plex (one/double sided), scaling etc. For custom paper sizes/custom jobs, please enter special instructions on the main cart page or at the bottom of this section.

### **Choose Finishing Options:**

These range from binding (plastic coil/staples), folding, and other for options you may not see in the other sections. Please type your special requests into the special instructions page of the cart

## **Print Options: Special Pages**

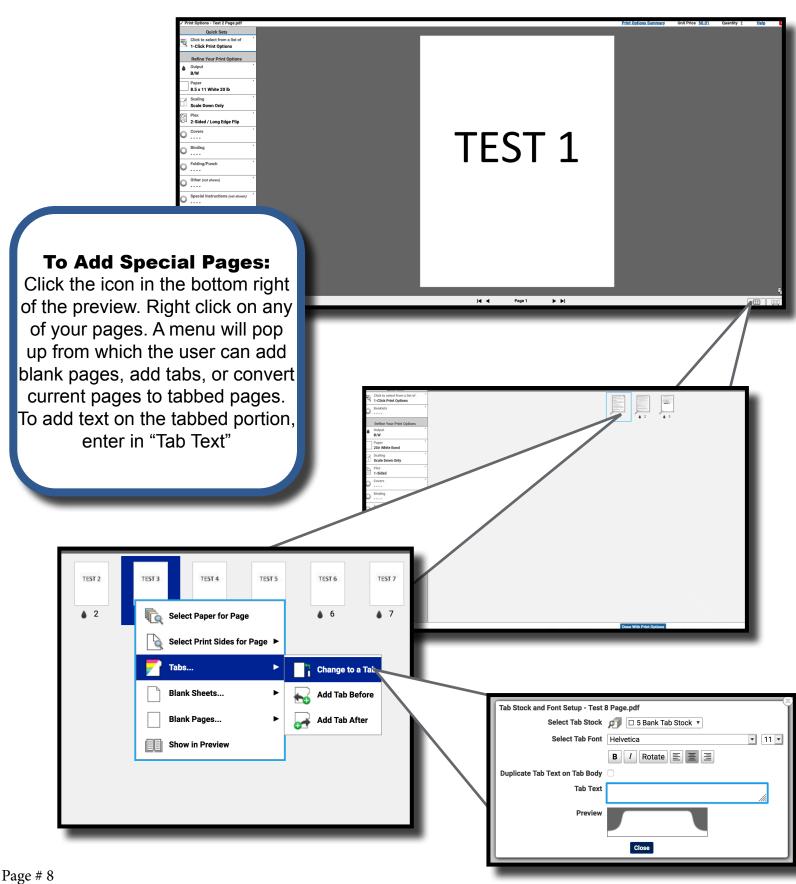

Page # 8 Rev. 6/13/2023

# **Print Options: Wide Format**

Utilizing the "Print Options" button in your cart you can access the preview page. To build your Wide Format job, follow these steps. You may also use the "Upload Wide Format" button on the homepage to pre-select "Wide-Format" stocks only.

### 1 - Output:

Select "Wide Format" from this section

### 2 - Media:

Select your paper from the available media

#### 3 - Scale:

Select an option here to scale your document

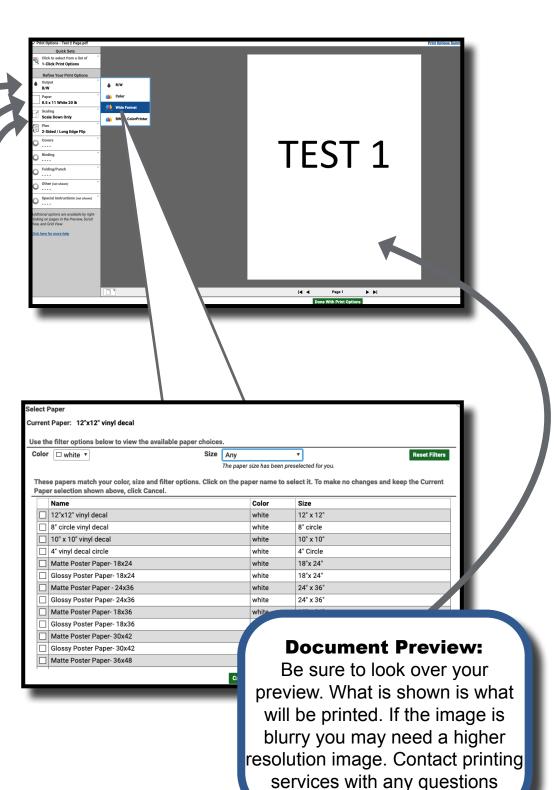

## **Cart: Overview Continued**

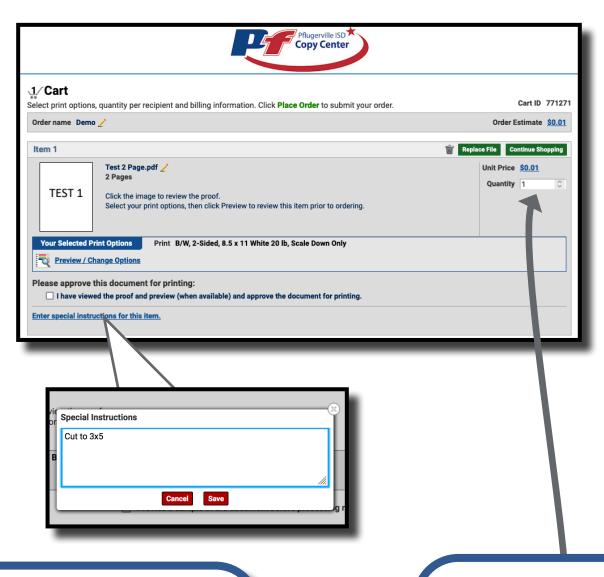

### **Special Instructions:**

Please use this area to relay any print option relevant instructions. The print staff will do their best to print to your exact specifications. It should be left blank if no additional instructions are needed.

### **Enter Quantity:**

Please enter a quantity greater than 0.

## **Shipping/Billing Information**

Please verify and change your shipping and billing information as necessary. Default values can also be changed in the "My Account" page.

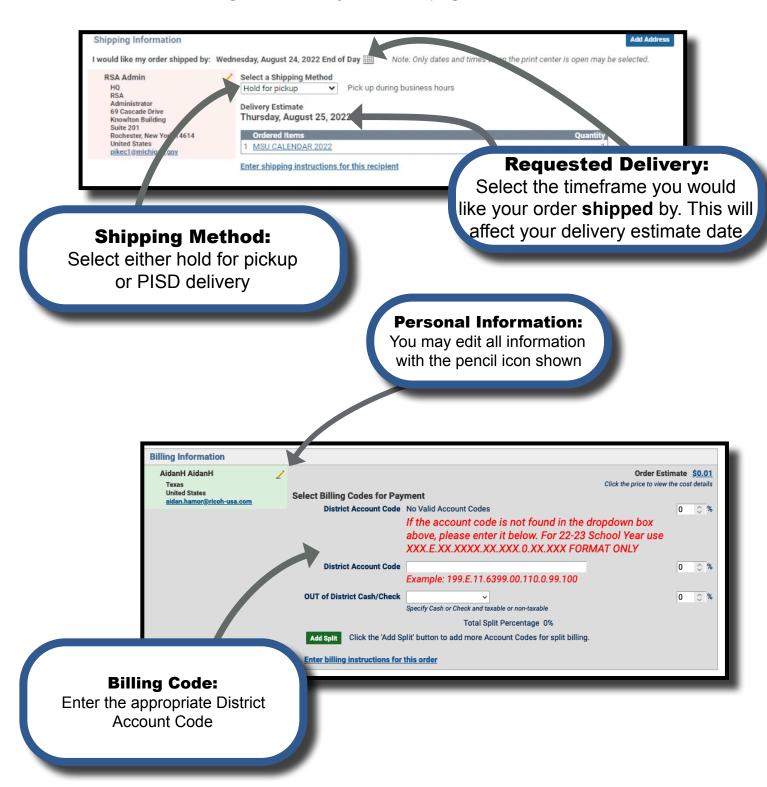

## **Pricing Information**

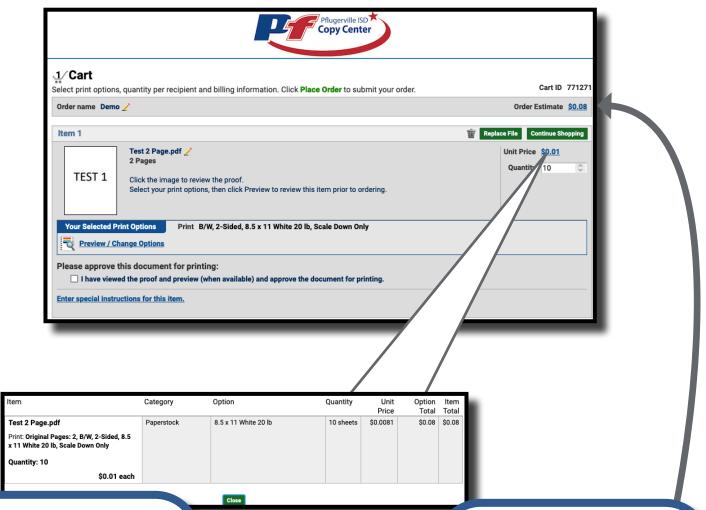

### **Item Price Estimate:**

Selecting the price next to "Unit Price" brings up a price breakdown for that item

### **Order Price Estimate:**

Selecting the price next to "Order Estimate" breaks down the entire price of your order, including all items

### **Note:**

All prices upon submission are purely estimates. They are subject to change

| Order Information                                                                |            |                                     |           |               |                 |              |  |
|----------------------------------------------------------------------------------|------------|-------------------------------------|-----------|---------------|-----------------|--------------|--|
| Order # 771271                                                                   |            | Order name Demo                     |           |               |                 |              |  |
|                                                                                  | Detail     | View [ Item   Recipient   Summary ] |           |               |                 |              |  |
| Item                                                                             | Category   | Option                              | Quantity  | Unit<br>Price | Option<br>Total | Iten<br>Tota |  |
| Test 2 Page.pdf                                                                  | Paperstock | 8.5 x 11 White 20 lb                | 10 sheets | \$0.0081      | \$0.08          | \$0.0        |  |
| Print: Original Pages: 2, B/W, 2-Sided, 8.5 x<br>11 White 20 lb, Scale Down Only |            |                                     |           |               |                 |              |  |
| Quantity: 10                                                                     |            |                                     |           |               |                 |              |  |
| \$0.01 ead                                                                       | :h         |                                     |           |               |                 |              |  |
| Recipient                                                                        | Category   | Option                              | Quantity  | Unit<br>Price | Option<br>Total | Shipping     |  |
| AidanH AidanH                                                                    |            |                                     |           |               |                 | \$0.0        |  |
|                                                                                  |            |                                     |           |               | Subtotal        | \$0.0        |  |
|                                                                                  |            |                                     |           |               | Tax 0%          | \$0.0        |  |
| Total                                                                            |            |                                     |           |               |                 |              |  |

## **Submitting Orders**

Once you have finished configuring your item, you may place your order or continue shopping.

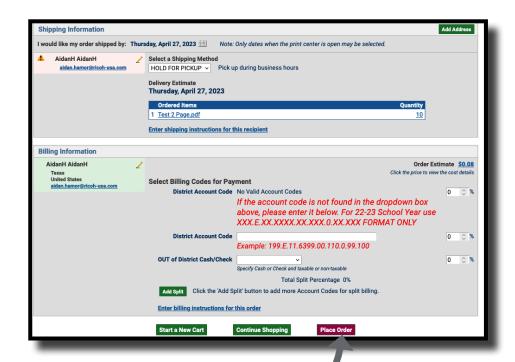

### **Place Order:**

Once you place your order you will receive a notification email (if set in your account settings) regarding the details of your order

### **Order Confirmation**

Once you have arrived at this page your order has successfully been submitted for approval. You will receive an email confirmation from Pflugerville Independent School District Print Center if you have email delivery set in your account preferences. Please note, if you have not reached this page, your order has not been submitted.

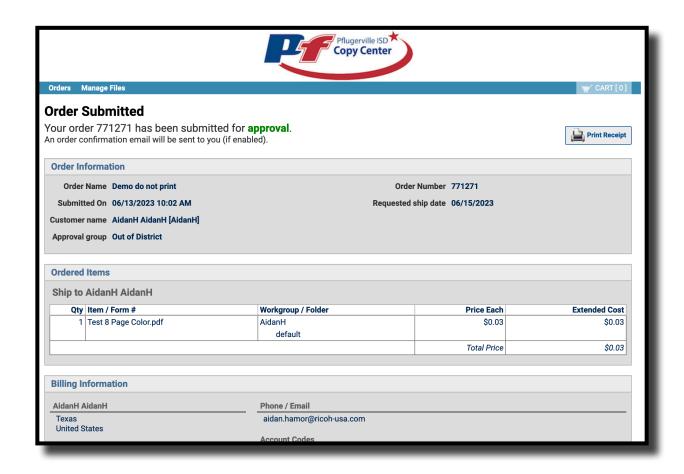

## **Step 5: Order History**

Within your Order History, you can reorder past jobs and the system will keep the job specifications for you in a new cart so that reordering is seamless.

## View Order History:

Select this option to see your previously submitted jobs

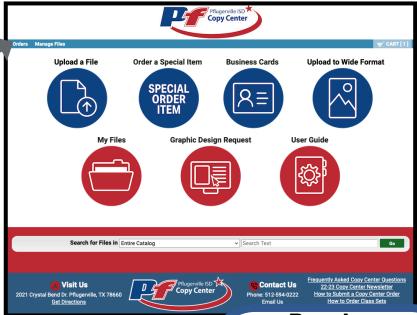

### Reorder:

Files may be re-ordered.
The system will configure
your job exactly as it was
submitted previously. The
print/shipping/billing options
will all be the same as the
original order

### **Order Name:**

Files include user defined order name as well as order number for print shop use

### Note:

Files do expire and may need to be re-uploaded

|                                                                                                    |           |                        |                 |               | _                 |  |  |  |  |
|----------------------------------------------------------------------------------------------------|-----------|------------------------|-----------------|---------------|-------------------|--|--|--|--|
| Pflugerville ISD Copy Center                                                                                                    |           |                        |                 |               |                   |  |  |  |  |
| Orders Manage Files                                                                                                    |           |                        |                 |               | TART[1]           |  |  |  |  |
| My Orders  Find the status of an order from this page, and view the details of past orders.  You can replace the contents of your cart with a saved order or an order that was rejected (your current cart will be saved). |           |                        |                 |               |                   |  |  |  |  |
| Order Search Search Clear                                                                                                    |           |                        |                 |               |                   |  |  |  |  |
| Status All                                                                                                    | ~         |                        | Created from    | <b>II</b>     | Rows Per Page 100 |  |  |  |  |
| Order name                                                                                                    |           |                        | to <u></u>      |               |                   |  |  |  |  |
| Item                                                                                                    |           | Account Code (Choose f | from dropdown.) |               |                   |  |  |  |  |
|                                                                                                    |           |                        |                 |               |                   |  |  |  |  |
| Order Name                                                                                                    | Order # ▲ | Created                | Sending to      | <u>Status</u> |                   |  |  |  |  |
| Demo                                                                                                    | 771271    | 04/21/2023             | AidanH AidanH   | ₩ Cart        | Modify            |  |  |  |  |
| I                                                                                                    | 767210    | 04/02/2023             | AidanH AidanH   | Canceled      | View Reorder      |  |  |  |  |
| [1-2] of [2]                                                                                                    |           |                        |                 |               |                   |  |  |  |  |

## **Additional Offerings**

The online copy center portal offers many more options in addition to the catalog and custom print jobs!

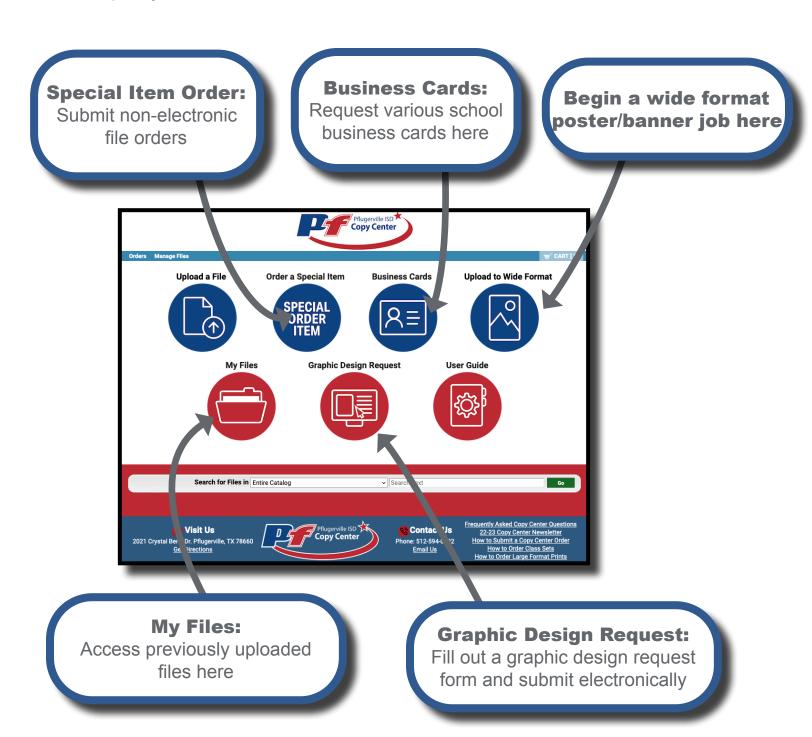

## **Contact**

For Questions or Assistance with the Pflugerville Independent School District Print Portal Please Contact:

Email: CopyCenter@pfisd.net Phone: 512-594-0222